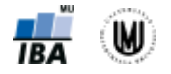

# **Manuál pro analýzu dat v softwaru STATISTICA**

Software STATISTICA je produkt StatSoft, Inc. [\(www.statsoft.com,](http://www.statsoft.com/) [www.statsoft.cz\)](http://www.statsoft.cz/). STATISTICA je dostupná v rámci MU z<https://inet.muni.cz/auth/login> (login stejný jako do [www.is.muni.cz,](http://www.is.muni.cz/) seznam dostupných softwarů lze najít v oddílu Provozní služby).

## **Načtení datového souboru**

Soubor -> Otevřít -> *vybrat datový soubor* -> Otevřít -> Importovat vybraný list do tabulky -> *vybrat list Excelovského souboru* -> OK -> *nechat zatržené* 1. řádek jako názvy proměnných -> OK -> Importovat jako textové popisky

## **Uložení datového souboru**

Soubor -> Uložit -> *zadáme název souboru* -> Uložit

## **Zapnutí automatického filtru**

*Označit všechny sloupce (např. pomocí CTRL+A nebo kliknutím do levého horního rohu tabulky)* -> Data -> Automatický filtr -> Automatický filtr

# **1. Vizualizace dat**

Vytváření grafů pomocí záložky Grafy.

# **Koláčový graf**

Grafy -> 2D grafy -> Výsečové grafy -> *zvolit proměnnou (např.* Gender*) (v záložce* Detaily *je možné zvolit, jakou legendu, typ a tvar grafu chceme* (Legenda, Typ, Tvar) -> OK *Po dvojím kliknutí na graf se nám ukáže okno* Možnosti grafu, *kde lze libovolně měnit barvu grafu i typ a tvar grafu a další parametry*

# **Sloupcový graf (na ose y počty lidí)**

Grafy -> Histogramy -> Proměnné -> *zvolit proměnnou (např.* Group) -> OK -> *zrušit zatržení* Typ proložení: Normální -> *na záložce* Detaily *zatrhnout* Mezery mezi sloupci -> OK

## **Sloupcový graf (na ose y procenta)**

Grafy -> Histogramy -> Proměnné -> *zvolit proměnnou (např.* Group) -> OK -> *zrušit zatržení* Typ proložení: Normální -> *na záložce* Detaily *zatrhnout* Mezery mezi sloupci -> *na záložce* Detaily *změnit u* Osa Y *hodnotu* N *na* % -> OK

## **Histogram (na ose y procenta)**

Grafy -> Histogramy -> Proměnné -> *zvolit proměnnou (např.* Age) -> OK -> *na záložce* Detaily *změnit u* Osa Y *hodnotu* N *na* % (*lze např. si vypsat i základní popisnou statistiku zatrhnutím* Popisné statistiky) -> OK

## **Krabicový graf (s vykreslením odlehlých hodnot)**

Grafy -> 2D grafy -> Krabicové grafy... -> Proměnné -> *zvolit proměnnou (např.* Age) *jako* Závislé prom.  $\rightarrow$  OK  $\rightarrow$  OK

## **Krabicový graf (s minimem a maximem)**

Grafy -> 2D Grafy -> Krabicové grafy... -> Proměnné -> *zvolit proměnnou (např.* Age) *jako* Závislé prom. -> OK -> *na záložce* Detaily -> *u* Svorka *zvolit* Min-Max -> *u* Odl. hodn. & extrémy *zvolit* Vyp. -> OK

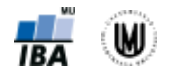

# **2. Příprava dat pro analýzu**

## **Nastavení formátu u MMSE na double**

*Dvakrát kliknout na šedé políčko s názvem proměnné* -> *nastavit* Typ *na* Double -> *nastavit* Formát zobrazení *na* Číslo -> OK

## **Nastavení formátu u scan\_date na datum**

*Dvakrát kliknout na šedé políčko s názvem proměnné* -> *nastavit* Formát zobrazení *na* Datum -> *vybrat formát* 17/03/10 -> OK

## **Identifikace a odstranění duplikací**

Data -> Filtrování dat/Překódování -> Filtrovat duplicitní případy -> Vstup: Proměnné -> ID -> OK -> *u* Output *zatrhnout* Vytvořit tabulku duplicit -> OK

*Je patrné, že se vždy zachová první záznam a druhý záznam je vyřazen bez ohledu na datum pořízení skenu. Pokud chceme, aby byl vždy odstraněn záznam se starším datem, je nejprve nutné data seřadit podle data pořízení skenu (sestupně) pomocí:* Data -> Setřídit -> *označit* 1-ID -> Přidat prom. -> *označit* 30-scan\_date -> Přidat prom. -> Sestupně -> OK -> Zahrnout formátování *Nový datový soubor bez duplikací uložit.*

## **Odstranění chybějících a chybných hodnot**

Data -> Podmnožina -> Případy -> *zatrhnout* Povolit podmínky výběru – zapnout filtr -> *do* Zadané výrazem *napsat* v4="" OR v4>110 OR v7="" -> OK -> OK *Nový datový soubor bez chybějících a chybných hodnot uložit.*

## **Rekódování proměnné Gender, aby obsahovala pouze hodnoty F a M**

1. způsob – ručně: *Vyfiltrovat si řádek s hodnotou* FF *a hodnotu* FF *přepsat na* F 2. způsob – vytvořením nové proměnné: *Označit proměnnou za proměnnou* Gender -> Vložit -> Přidat proměnné -> Jméno -> *zadat název nové proměnné (např.* Gender\_rek*)* -> *do kolonky* Dlouhé jméno *napsat* =iif(v3="FF","F",v3) -> OK

## **Rekódování proměnné Group, aby obsahovala pouze hodnoty 1 (CN), 2 (MCI) a 3 (AD)**

*Označit proměnnou za proměnnou* Group -> Vložit -> Přidat proměnné -> Jméno -> *zadat název nové proměnné (např.* Group\_3kat*)* -> *do kolonky* Dlouhé jméno *napsat* =iif(v2=3;2;iif(v2=4;3;v2)) -> OK *Jiný způsob pomocí* Data -> Překódovat...

## **Vytvoření textových popisků u kvalitativní proměnné**

*Dvakrát kliknout na šedé políčko s názvem proměnné* -> Textové hodnoty -> *zadat textové popisky a jejich příslušné číselné hodnoty* -> OK -> OK

# **3. Popisná sumarizace dat**

Popisná sumarizace dat pomocí Statistiky -> Základní statistiky/tabulky. Obecný popis dialogového okna pro sumarizaci dat, vizualizace a další analýzy je uveden na Obr. 1.

## **Popisná sumarizace kvalitativních dat – frekvenční tabulka**

Statistiky -> Základní statistiky/tabulky -> Tabulky četností -> Proměnné -> *zvolit proměnnou (např.*  Group) -> OK -> Výpočet

# **Popisná sumarizace kvantitativních dat**

Statistiky -> Základní statistiky/tabulky -> Popisné statistiky -> Proměnné -> *zvolit proměnnou (např.*  Age) -> OK -> *na záložce* Detailní výsledky *zatrhnout* Medián, Variační koeficient, Dolní & horní kvartily -> Výpočet

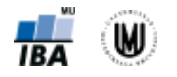

Výběr dat pro analýzu/graf

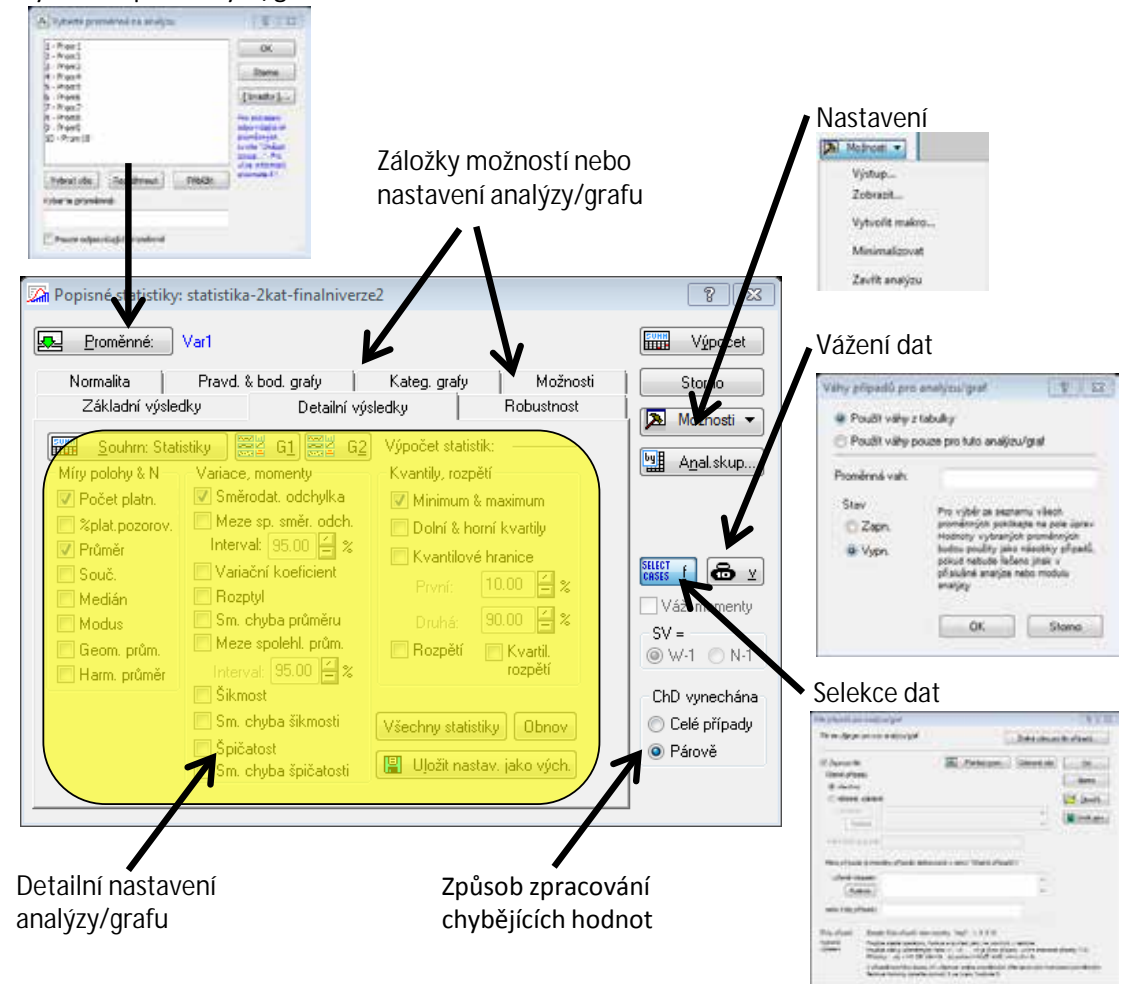

Obr. 1. Popis dialogového okna sloužícího pro sumarizaci, vizualizaci a další analýzy dat.

# **Popisná sumarizace kvantitativních dat – zapnutí filtru (vyfiltrování posledních 20 pacientů)**

Statistiky -> Základní statistiky/tabulky -> Popisné statistiky -> Proměnné -> *zvolit proměnnou (např.*  Height *a* Height\_cor) -> OK -> Select Cases -> Zapnout filtr -> některé, vybrané: -> *do* "nebo čísly případů" *zadat* 814-833 -> OK -> *na záložce* Detailní výsledky *zatrhnout* Medián -> Výpočet

# **4. Transformace dat**

# **Logaritmická transformace**

*Označit proměnnou za proměnnou, kterou chceme logaritmovat* -> Vložit -> Přidat proměnné -> Jméno -> *zadat název nové proměnné* (*např.* Weight\_log) -> *do kolonky* Dlouhé jméno *napsat* =Log(v9) (*Pozor, v softwaru STATISTICA je přirozený logaritmus označen jako Log*(*x*) *místo Ln*(*x*)*!*) -> OK

# **Standardizace dat**

*Označit proměnnou za proměnnou, kterou chceme standardizovat* -> Vložit -> Přidat proměnné -> Jméno -> *zadat název nové proměnné* (*např.* Age\_st) -> *do kolonky* Dlouhé jméno *napsat* =v6 -> OK - > Data -> Standardizovat... -> OK

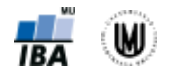

# **Centrování dat**

*Označit proměnnou za proměnnou, kterou chceme centrovat*-> Vložit -> Přidat proměnné -> Jméno -> *zadat název nové proměnné* (*např.* Height\_centr) -> *do kolonky* Dlouhé jméno *napsat* =v9-174.15 (*průměr vypočítaný pomocí* Popisné statistiky) -> OK

# **Kategorizace**

*Označit proměnnou za proměnnou, kterou chceme kategorizovat* -> Vložit -> Přidat proměnné -> Jméno -> *zadat název nové proměnné* (*např.* Age\_kat) -> OK -> Data -> Překódovat... (*zkontrolovat si, že v záhlaví je správný název proměnné, jinak vybrat správnou proměnnou pomocí tlačítka*  Proměnná...) -> *zadat podmínky a nové hodnoty* (*viz* Obr. 2) -> OK

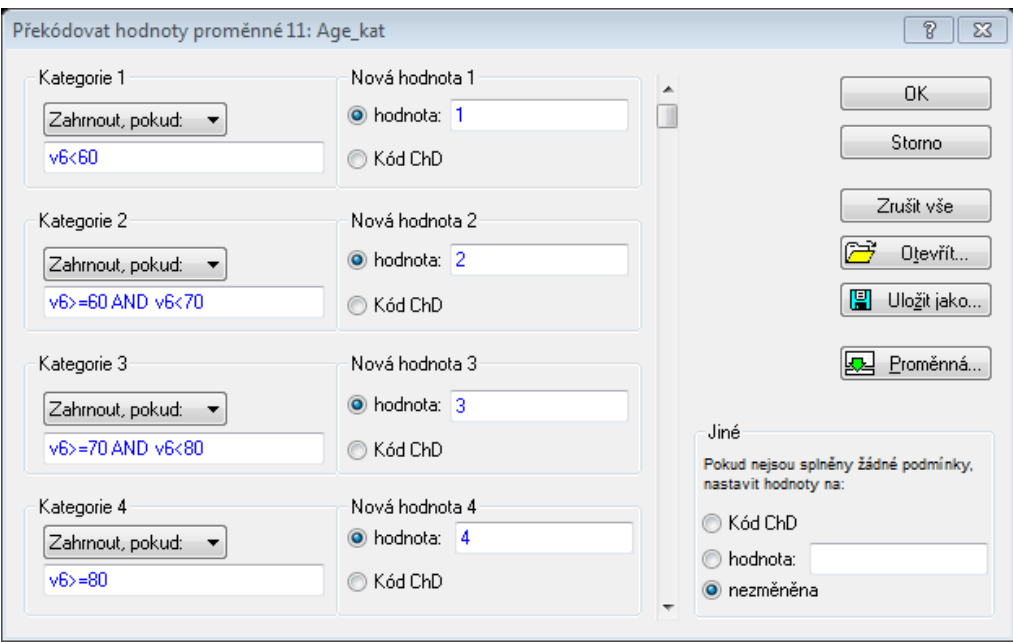

Obr. 2. Ukázka kategorizace věku.

# **5. Intervaly spolehlivosti**

# **Výpočet intervalu spolehlivosti a střední chyby průměru (standard error)**

Statistiky -> Základní statistiky/tabulky -> Popisné statistiky -> Proměnné -> *zvolit proměnnou (např.*  Age) -> OK -> *na záložce* Detailní výsledky *zatrhnout* Meze spolehl. prům. *a* Sm. chyba průměru -> Výpočet

# **Výpočet kvantilů Studentova rozložení**

Statistiky -> Pravděpodobnostní kalkulátor -> Rozdělení... -> t (Studentovo) -> *zatrhnout* Inverze -> *jako p zadat* 0.975 -> *jako sv (počet stupňů volnosti) zadat* 832 -> Výpočet *(vypočítá nám to hodnotu t)*

# **6. Užitečná nastavení**

# **Vypnutí automatického překreslování grafů**

Soubor -> Správce výstupů -> Grafy -> Nastavení -> Aktualizace dat *přepnout na* Uzamčen -> *zrušit zatržení u* Aktualizace stavů případů v tabulce -> OK

# **7. Výpočet velikosti vzorku a power analýza**

# **Výpočet velikosti vzorku**

Statistiky -> Analýza síly testu -> Výpočet velikosti vzorku -> *zvolit typ výpočtu podle typu našeho experimentu, který budeme chtít provést* (*např.* Dva průměry, t-test, nezáv. vzorky) -> OK -> *nastavit parametry a zvolit typ hypotézy* (*např. viz* Obr. 3 – *Pozor! Zadáváme typ nulové hypotézy, tedy*  zadáváme opak toho, co chceme prokázat!) -> OK -> Vypočítat N

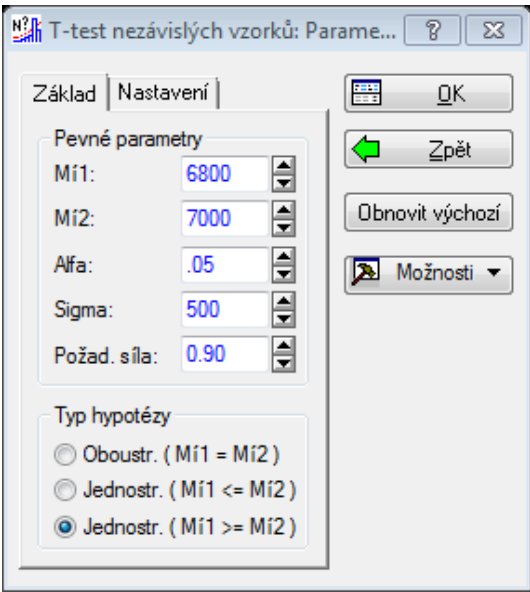

Obr. 3. Ukázka nastavení parametrů u výpočtu velikosti vzorku.

# **Power analýza**

Statistiky -> Analýza síly testu -> Výpočet síly testu -> *zvolit typ výpočtu podle typu našeho experimentu, který budeme chtít provést* (*např.* Dva průměry, t-test, nezáv. vzorky) -> OK -> *nastavit parametry a zvolit typ hypotézy* (*např. viz* Obr. 4 – *Pozor! Zadáváme typ nulové hypotézy, tedy zadáváme opak toho, co chceme prokázat!*) -> OK -> Vypočítat sílu

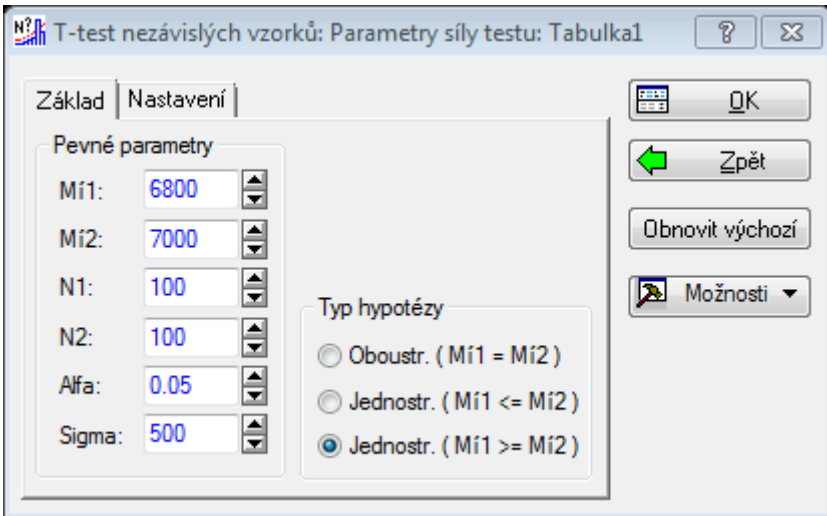

Obr. 4. Ukázka nastavení parametrů u power analýzy.

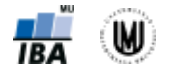

# **8. Statistické testy pro kvantitativní data – parametrické testy**

## **Jednovýběrový t-test**

Statistiky -> Základní statistiky/tabulky -> t-test, samost. vzorek -> OK -> *zvolit proměnnou (např.*  Hippocampus\_volume (mm3)) -> OK -> Test všech průměrů vůči: 6575 -> *na záložce* Možnosti *zatrhnout* Výpočet mezí spolehl. -> Výpočet

#### **Párový t-test**

Statistiky -> Základní statistiky/tabulky -> t-test, závislé vzorky -> OK -> *zvolit proměnné* (*např.*  Hippocampus\_volume (mm3) *jako* 1. seznam proměnných *a* Hippocampus\_volume\_24 (mm3) *jako* 2. seznam proměnných) -> OK -> Výpočet

#### **Dvouvýběrový t-test**

Statistiky -> Základní statistiky/tabulky -> t-test, nezávislé, dle skupin -> OK -> *zvolit proměnné* (*např.*  Putamen\_volume (mm3) *jako* Závislé proměnné *a* Gender\_rek *jako* Grupovací proměnná) -> *na záložce* Možnosti *lze zvolit* Levenův test (*test homogenity rozptylů*) *a* Meze spol. pro odhady -> Výpočet

#### **Analýza rozptylu (ANOVA) a post-hoc testy – 1. způsob**

Statistiky -> Základní statistiky/tabulky -> Rozklad & jednofakt. ANOVA -> OK -> *zvolit proměnné*  (*např.* Hippocampus\_volume (mm3) *jako* Závislé proměnné *a* Group\_3kat *jako* Grupovací proměnné) -> OK -> OK -> *na záložce* ANOVA & testy *kliknout na* Analýza rozptylu (*vypíše ANOVA tabulku*); *dále lze vypsat i výsledky testů homogenity rozptylů:* Leveneovy testy, Brown-Forsytheho testy -> *na záložce* Post-hoc *kliknout na* Tukeyův HSD (*v případě vyrovnaných počtů subjektů ve skupinách*), Tukey HSD - nestejná N (*v případě nestejných počtů subjektů ve skupinách*) *nebo* Schefféův test (*pro stejné i nestejné počty subjektů ve skupinách*)

## **Analýza rozptylu (ANOVA) a post-hoc testy – 2. způsob**

Statistiky -> ANOVA -> Jednofaktorová ANOVA -> OK -> *zvolit proměnné* (*např.* Hippocampus\_volume (mm3) *jako* Seznam závislých proměnných *a* Group\_3kat *jako* Kategor. nezávislá proměnná (faktor)) -> OK -> OK -> Všechny efekty (*vypíše ANOVA tabulku; prvního řádku s interceptem si nevšímáme*) -> Více výsledků -> *na záložce* Post-hoc *kliknout na* Tukeyův HSD (*pro stejné počty subjektů ve skupinách*), HSD nestejné N (*pro nestejné počty subjektů ve skupinách*) *nebo* Schefféův (*pro stejné i nestejné počty subjektů*)

# **9. Statistické testy pro kvantitativní data – neparametrické testy**

## **Wilcoxonův test – jednovýběrový**

*STATISTICA neumožňuje počítat jednovýběrový Wilcoxonův test přímo. Je nutné nejprve vytvořit novou proměnnou, která bude mít ve všech řádcích hodnotu, se kterou chceme srovnávat naše data:*  Vložit -> Přidat proměnné -> Jméno -> *zadat název nové proměnné (např.* mmse\_konst*)* -> *do kolonky* Dlouhé jméno *napsat* =27,5 (*hodnota konstanty, se kterou chceme srovnávat*) -> OK

*Poté můžeme použít pro výpočet párový Wilcoxonův test*: Statistiky -> Neparametrická statistika -> Porovnání dvou závislých vzorků (proměnné) -> OK -> *zvolit proměnné* (*např.* MMSE *jako* 1. seznam proměnných *a* mmse\_konst *jako* 2. seznam proměnných) -> OK -> Wilcoxonův párový test

(*Je možné vypočítat i Znaménkový test*, *který je též neparametrickou alternativou párového t-testu.*)

#### **Wilcoxonův test – párový**

Statistiky -> Neparametrická statistika -> Porovnání dvou závislých vzorků (proměnné) -> OK -> *zvolit proměnné* (*např.* MMSE *jako* 1. seznam proměnných *a* MMSE\_24 *jako* 2. seznam proměnných) -> OK -> Wilcoxonův párový test

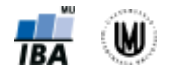

(*Je možné vypočítat i Znaménkový test*, *který je též neparametrickou alternativou párového t-testu.*)

## **Mannův-Whitneyův test**

Statistiky -> Neparametrická statistika -> Porovnání dvou nezávislých vzorků (skupiny) -> OK -> *zvolit proměnné* (*např.* Hippocampus\_volume (mm3) *jako* Seznam závislých proměnných *a* Gender\_rek *jako* Nezáv. (groupov.) proměnná) -> OK -> M-W U test

## **Kruskalův-Wallisův test**

Statistiky -> Neparametrická statistika -> Porovnání více nezávislých vzorků (skupiny) -> OK -> *zvolit proměnné* (*např.* MMSE *jako* Seznam závislých proměnných *a* Group\_3kat *jako* Nezáv. (groupov.) proměnná) -> OK -> Výpočet (*vypíše výsledky Kruskalova-Wallisova testu*) -> Vícenás. porovnání průměrného pořadí pro vš. sk. (*vypíše výsledky post hoc analýzy*)

# **10.Ověření předpokladů statistických testů**

# **Vykreslení Q-Q grafu pro jednotlivé skupiny**

Grafy -> 2D grafy -> Normální pravděpodobnostní grafy... -> *zvolit proměnnou* (*např.*  Hippocampus\_volume (mm3)) -> Anal. skup. -> Skup. proměnná(é) -> *vybrat proměnnou* (např. Gender\_rek) -> OK -> *zatrhnout* Výstup do jediné složky -> *přepnout* Uspořádání skupin *na* Sestupně -> OK -> *lze zatrhnout* Shapiro-Wilksův test (*test normality dat*) -> OK

## **Ověření normality pomocí Základní statistiky/tabulky pro jednotlivé skupiny**

Statistiky -> Základní statistiky/tabulky -> Popisné statistiky -> Proměnné -> *zvolit proměnnou* (*např.* Hippocampus\_volume (mm3)) -> OK -> *na záložce* Detailní výsledky *zatrhnout* Medián (*to teď není nutné*) -> Anal. skup. -> Skup. proměnná(é) -> *vybrat proměnnou* (*např.* Gender\_rek) -> OK -> *zatrhnout* Výstup do jediné složky *a* Sloučit tabulkové výsledky v jedné tabulce -> OK -> *přepnout*  Uspořádání skupin *na* Sestupně -> OK -> *na záložce* Normalita *zatrhnout* Shapiro-Wilkův W test -> Tabulky četností -> *na záložce* Pravd. & bod. grafy *lze nechat vykreslit* Normální pravděpod. graf (*tzn. Q-Q graf*) -> *na záložce* Normalita *lze nechat vykreslit* Histogramy

## **Ověření normality pomocí Histogramy... pro jednotlivé skupiny**

Grafy -> Histogramy -> Proměnné -> *zvolit proměnnou (např.* Hippocampus\_volume (mm3)) -> OK -> *na záložce* Detaily *změnit u* Osa Y *hodnotu* N *na* %, *zatrhnout* Shapiro-Wilksův test *a* Kolmogorov-Smirnovův test -> Anal. skup. -> Skup. proměnná(é) -> *vybrat proměnnou* (*např.* Gender\_rek) -> OK -> *zatrhnout* Výstup do jediné složky *a* Sloučit tabulkové výsledky v jedné tabulce -> OK -> *přepnout* Uspořádání skupin *na* Sestupně -> OK -> OK

# **11.Další užitečné příkazy**

# **Vykreslení tečkového grafu**

Grafy -> Bodové grafy -> *zvolit proměnné* (*např.* Hippocampus\_volume (mm3) *jako* X *a*  Hippocampus\_volume\_24 (mm3) *jako* Y -> *na záložce* Detaily *můžeme zatrhnout* Korelace a p (lin. prolož.) -> OK

# **Popisná sumarizace kvantitativní proměnné podle kategorií kvalitativní proměnné**

Statistiky -> Základní statistiky/tabulky -> Popisné statistiky -> Proměnné -> *zvolit proměnnou* (*např.* Hippocampus\_volume (mm3)) -> OK -> *na záložce* Detailní výsledky *zatrhnout* Medián -> Anal. skup. -> Skup. proměnná(é) -> *vybrat proměnnou* (*např.* Gender\_rek) -> OK -> *zatrhnout* Výstup do jediné složky *a* Sloučit tabulkové výsledky v jedné tabulce -> OK -> *přepnout* Uspořádání skupin *na* Sestupně -> OK -> Výpočet

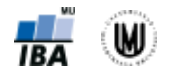

# **Vytvoření šablony grafů**

*Upravit si graf do finální podoby* -> *2x kliknout do grafu* -> Styly... -> Více -> *2x kliknout na* Graf (*aby se celý ten strom zavřel*) -> *kliknout na tlačítko s třemi tečkami* -> Uložit jako -> *pojmenovat graf* -> Uložit -> Zavřít -> OK

## **Úprava grafu podle šablony**

*2x kliknout do grafu* -> Styly... -> Více -> *2x kliknout na* Graf (*aby se celý ten strom zavřel*) -> *otevřít rozbalovací nabídku s typy grafů* -> *zvolit šablonu* -> Upravit -> Zavřít -> OK

# **12.Analýza kontingenčních tabulek**

## **Kontingenční tabulka absolutních četností**

Statistiky -> Základní statistiky/tabulky -> Kontingenční tabulky -> OK -> Specif. tabulky (vyberte proměn.) (*např. Group\_3kat do* List 1 *a Age\_kat do* List 2)-> OK -> OK -> Výpočet

## **Kontingenční tabulka procent**

Statistiky -> Základní statistiky/tabulky -> Kontingenční tabulky -> OK -> Specif. tabulky (vyberte proměn.) (*např. Group\_3kat do* List 1 *a Age\_kat do* List 2)-> OK -> OK -> *na záložce* Možnosti *zatrhnout* Procenta z počtu v řádku, Procenta z počtu ve sloupci *nebo* Procenta celkového počtu -> Výpočet

## **Kontingenční tabulka – očekávané četnosti**

Statistiky -> Základní statistiky/tabulky -> Kontingenční tabulky -> OK -> Specif. tabulky (vyberte proměn.) (*např. Group\_3kat do* List 1 *a Age\_kat do* List 2)-> OK -> OK -> *na záložce* Možnosti *zatrhnout* Očekávané četnosti -> Výpočet

## **Pearsonův chí-kvadrát test**

Statistiky -> Základní statistiky/tabulky -> Kontingenční tabulky -> OK -> Specif. tabulky (vyberte proměn.) (*např. Group\_3kat do* List 1 *a Age\_kat do* List 2)-> OK -> OK -> *na záložce* Možnosti *zatrhnout* Pearsonův & M-V chí-kvadrát -> *na záložce* Detailní výsledky *kliknout na* Detailní 2-rozm. tabulky

## **Fisherův exaktní test**

Statistiky -> Základní statistiky/tabulky -> Kontingenční tabulky -> OK -> Specif. tabulky (vyberte proměn.) (*např. Gender do* List 1 *a mmse\_kat do* List 2)-> OK -> OK -> *na záložce* Možnosti *zatrhnout* Fisher exakt., Yates, McNemar (2 x 2) -> *na záložce* Detailní výsledky *kliknout na* Detailní 2-rozm. tabulky

## **McNemarův test**

Statistiky -> Základní statistiky/tabulky -> Kontingenční tabulky -> OK -> Specif. tabulky (vyberte proměn.) (*např. mmse\_kat do* List 1 *a mmse24\_kat do* List 2) -> OK -> OK -> *na záložce* Možnosti *zatrhnout* Fisher exact, Yates, McNemar (2 x 2) -> *na záložce* Detailní výsledky *kliknout na* Detailní 2-rozm. tabulky

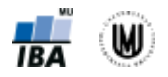

# **13.Testy binomických dat**

# **Jednovýběrový binomický test**

Příklad: Mezi 50 pacienty s Alzheimerovou chorobou je 12 pacientů s MMSE skóre nižším než daná hranice. Ověřte, zda podíl pacientů s nižším skóre je stejný jako v běžné populaci (v běžné populaci uvažujte, že 5% lidí má hodnoty nižší než hranice).

Statistiky -> Základní statistiky/tabulky -> Testy rozdílů: r, %, průměry -> Rozdíl mezi dvěma poměry -> *zadat pravděpodobnosti a počty subjektů* (*viz* Obr. 5 *vlevo*) -> Oboustr. -> Výpočet (*dostaneme p-hodnotu)*

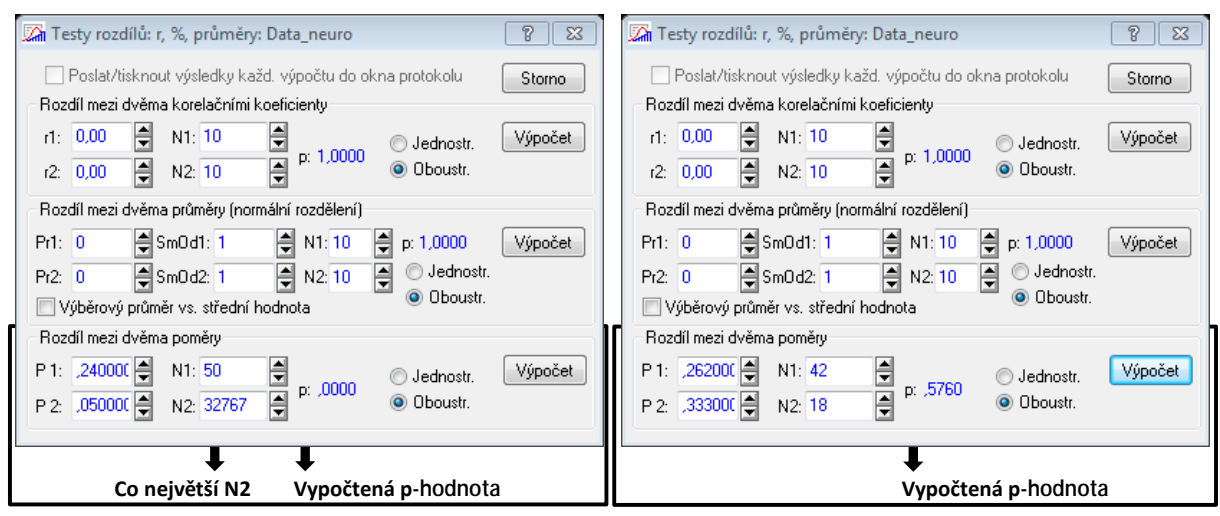

Obr. 5. Ukázka zadávání parametrů v jednovýběrovém (vlevo) a dvouvýběrovém binomickém testu (vpravo).

# **Dvouvýběrový binomický test**

Příklad: Mezi 42 pacienty s Alzheimerovou chorobou (AD) je 11 pacientů s MMSE skóre nižším než daná hranice. Mezi 18 pacienty s mírnou kognitivní poruchou (MCI) je 6 pacientů s MMSE skóre nižším než daná hranice. Ověřte, zda se podíly pacientů s nižším skóre u pacientů s AD a MCI liší.

 $p_1$ =11/42=0,262 a  $p_2$ =6/18=0,333

Statistiky -> Základní statistiky/tabulky -> Testy rozdílů: r, %, průměry -> Rozdíl mezi dvěma poměry -> *zadat pravděpodobnosti a počty subjektů* (viz Obr. 5 *vpravo*) -> Oboustr. -> Výpočet (*dostaneme p-hodnotu*)

# **14.ROC analýza**

- I. Vytvoření proměnné mmse\_neg (mmse\_neg=-mmse), protože je nutné, aby hodnoty skóre pro kontrolní subjekty byly menší než hodnoty pro pacienty.
- II. Statistiky -> Pokročilé lineární/nelineární modely -> Zobecněné lineární/nelineární modely -> Logitový model -> OK -> *zvolit proměnné* (group\_01\_CnMci jako Závislá proměnná a mmse\_neg jako Spojité nezáv. prom. -> *zvolit* Odezv. kódy (*zadat hodnoty:* 1 0 (je nutné to mít v tomto pořadí, aby byla správně vypočítaná senzitivita a specificita; 1 značí rizikovou skupinu, 0 kontrolní skupinu)) -> OK -> OK -> na záložce Rezid. 1 kliknout na ROC křivka (vykreslí se graf s ROC křivkou a AUC)
- III. Pro zjištění cut-off (nejlepšího dělícího bodu) je nutné nejdříve vypsat frekvenční tabulku hodnot spojité proměnné: Statistiky -> Základní statistiky/tabulky -> Tabulky četností -> zvolit proměnnou (např. MMSE) -> Výpočet
- IV. Výslednou tabulku je nutné zkopírovat do Excelu: kliknout na levý horní roh tabulky (tím se celá tabulka označí) -> kliknout do tabulky pravým tlačítkem myši -> Kopírovat se záhlavími -> vložit do Excelu

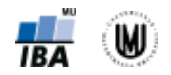

- V. Do Excelu za tuto tabulku přikopírovat tabulku, která byla vytvořena jako výsledek ROC analýzy
- VI. V Excelu spočítat specificitu (tzn. udělat 1-(sloupeček s 1-Specificita)) a pak spočítat součet senzitivity a specificity -> vybrat řádek s největší hodnotou součtu senzitivity a specificity
- VII. Vytvoření kategorizovaného MMSE skóre s využitím cut-off: Vložit -> Přidat proměnné -> *pojmenovat novou proměnnou* (*např.* mmse\_kat2) *a do kolonky* Dlouhé jméno *napsat*  $=$ iif(MMSE< $=$ 28;1;0) -> OK
- VIII. Ověření vypočítané senzitivity a specificity: Statistiky -> Základní statistiky/tabulky -> Kontingenční tabulky -> OK -> Specif. tabulky (vyberte proměn.) (*např.* mmse\_kat2 *do* List 1 *a*  group\_01\_CnMci *do* List 2)-> OK -> OK -> *na záložce* Možnosti *zatrhnout* Procenta z počtu ve sloupci -> Výpočet (senzitivita je tady procento v pravém dolním rohu, specificita je procento v levém horním rohu – záleží ale na nakódování dat a v Listu 1 musí být výsledek diagnostického testu a v Listu 2 skutečnost)

# **15.Korelační analýza**

# **Bodový graf ("Scatterplot")**

Grafy -> Bodové grafy... -> *zvolit proměnné* (*např.* Putamen\_volume (mm3) *jako* X *a*  Amygdala\_volume (mm3) *jako* Y -> OK -> *na záložce* Detaily *lze zatrhnout* Korelace a p (lin. prolož.) (*vypočítá Pearsonův korelační koeficient a p-hodnotu*) *a* R kvadrát -> OK

## **Výpočet Pearsonova korelačního koeficientu**

Statistiky -> Základní statistiky/tabulky -> Korelační matice -> OK -> 1 seznam proměn. -> *zvolit proměnné* (*např.* Amygdala\_volume (mm3) *a* Putamen\_volume (mm3)) -> *na záložce* Možnosti *zvolit*  Zobrazit r, p-hodnoty a N -> Výpočet

## **Srovnání dvou korelačních koeficientů**

Statistiky -> Základní statistiky/tabulky -> Testy rozdílů: r, %, průměry -> OK -> *zadáme hodnoty korelačního koeficientu a počet subjektů obou výběrů* -> Výpočet (*spočítá nám to p-hodnotu*)

## **Výpočet Spearmanova korelačního koeficientu (výpočet čtvercové korelační matice)**

Statistiky -> Neparametrická statistika -> Korelace (Spearman, Kendallovo tau, gama) -> OK -> *zvolit proměnné* (*např.* MMSE *a* Hippocampus\_volume (mm3)) -> OK -> Spearmanův koef. R

# **Výpočet Spearmanova korelačního koeficientu (výpočet detailní tabulky)**

Statistiky -> Neparametrická statistika -> Korelace (Spearman, Kendallovo tau, gama) -> OK -> *zvolit* Detailní report (*místo* Čtvercová matice) -> *zvolit proměnné* (*např.* MMSE *do* 1. seznam proměnných *a* Hippocampus\_volume (mm3) *do* 2. seznam proměnných) -> OK -> Spearmanův koef. R

# **16.Regresní analýza**

## **Lineární regrese a odstranění vlivu kovariát**

Statistiky -> Vícenásobná regrese -> *zvolit proměnné* (*např.* Nucl\_caud\_volume (mm3) *jako* Závislá prom., Age *a* gender\_01,... *jako* Seznam nezáv. proměnných) -> OK -> OK -> Výpočet: Výsledky regrese (*vypíše regresní koeficienty a p-hodnoty*) -> OK

- Vykreslení Q-Q grafu pro rezidua: *kliknout na* Normální p-graf reziduí
- Vykreslení histogramu reziduí: *na záložce* Rezidua *kliknout na* Histogram reziduí (*vpravo lze zvolit, zda chceme vykreslit histogram reziduí či standardizovaných reziduí*)
- Vykreslení bodového grafu predikovaných hodnot a reziduí: *na záložce* Bodové grafy *kliknout na* Předpovědi vs. rezidua
- Uložení reziduí: *na záložce* Uložit *kliknout na* Uložit rezidua & předpovědi -> *zvolit proměnné, které bude nově vytvořená tabulka dále obsahovat* -> OK

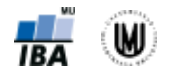

# **17.Analýza přežití**

## **Kaplanův-Meierův odhad funkce přežití pro jeden výběr**

Statistiky -> Pokročilé lineární/nelineární modely -> Analýza přežívání -> Kaplan-Meierova metoda -> OK -> *zvolit proměnné* (*např.* cas *jako* Časy přežívání *a* umrti *jako* Indikátor cenzorov.) -> OK -> Kódy pro ukončené: 1 -> Kód pro cenzorované: 0 -> OK

- Vykreslení křivky přežití: *kliknout na* Časy přežívání vs. kum. podíly přežív.
- Vypsání tabulky pro výpočet x-letého přežití: *kliknout na* Výsledky: analýza přežívání
- Vypsání tabulky s mediánem přežití: *na záložce* Detaily *kliknout na* Kvantily funkce přežívání

## **Kaplanův-Meierův odhad funkce přežití pro dva výběry**

Statistiky -> Pokročilé lineární/nelineární modely -> Analýza přežívání -> Porovnání dvou vzorků -> OK -> *zvolit proměnné* (*např.* cas *jako* Přežívání, umrti *jako* Cenzor. prom., Skupina *jako* Grupovací prom.) -> OK -> Kódy pro ukončené: 1 -> Kód pro cenzorované: 0 -> *zkontrolovat, jestli kategorie grupovací proměnné jsou v pořadí, jaké chceme* -> OK

- Vykreslení křivek přežití: *na záložce* Grafy funkcí *kliknout na* Kum. podíl přežív. dle skupin (Kaplan Meier)
- Výpočet testu na srovnání přežití ve skupinách: *na záložce* Základní výsledky *kliknout na*  Gehanův Wilcoxonův test *nebo* Ln-pořadový test (*p-hodnota je v záhlaví tabulky*)
- Vypsání tabulky pro výpočet x-letého přežití: *na záložce* Dvouvýběrové testy *kliknout na* Podíly přežív. dle skupin (nevypisuje se ale střední chyba nutná pro výpočet intervalů spolehlivosti a nevypočítá se medián přežití – je nutné tyto údaje počítat pro každou křivku zvlášť pomocí Kaplanova-Meierova odhadu funkce přežití pro jeden výběr (postup viz výše))

## **Kaplanův-Meierův odhad funkce přežití pro tři a více výběrů**

Statistiky -> Pokročilé lineární/nelineární modely -> Analýza přežívání -> Porovnání více vzorků -> OK -> *zvolit proměnné* (*např.* cas *jako* Přežívání, umrti *jako* Cenzor. prom., Skupina *jako* Grupovací prom.) -> OK -> Kódy pro ukončené: 1 -> Kód pro cenzorované: 0 -> Kódy (skupin) -> Vše (*kdyžtak změnit pořadí kategorií podle toho, jak potřebujeme*) -> OK -> OK

- Vykreslení křivek přežití: *kliknout na* Kumul. podíl přežív. (Kaplan-Meier) dle skupin
- Výpočet testu na srovnání přežití ve skupinách: *kliknout na* Výpočet: časy přežívání & skóre (*p-hodnota je v záhlaví tabulky*)
- Vypsání tabulky pro výpočet x-letého přežití: *na záložce* Detaily *kliknout na* Procenta přežív. dle skup. (nevypisuje se ale střední chyba nutná pro výpočet intervalů spolehlivosti a nevypočítá se medián přežití – je nutné tyto údaje počítat pro každou křivku zvlášť pomocí Kaplanova-Meierova odhadu funkce přežití pro jeden výběr (postup viz výše))

## **Coxův model proporcionálních rizik**

Statistiky -> Pokročilé lineární/nelineární modely -> Coxovy modely proporcionálního rizika -> *zvolit proměnné* (*např.* OS\_doba\_mesice *jako* Doby přežití, ECOG1 *jako* Kovariáty, Umrti *jako* Censorovací proměnná) -> OK -> Kód pro výskyt události: 1 -> Kód pro censorovaná data: 0 -> OK -> Parametrické odhady

# **Poděkování**

Příprava výukových materiálů předmětu "DSAN01 Analýza dat pro Neurovědy" byla finančně podporována prostředky projektu FRVŠ č. 942/2013 "Inovace materiálů pro interaktivní výuku a samostudium předmětu Analýza dat pro Neurovědy".